## **How to Use the Cultivate LA Map**

### **Finding the Map**

The Cultivate LA map can be accessed through the [Cultivate LA website](https://cultivatelosangeles.org/) or directly at [http://geodata.ucanr.edu/uala/uala\\_v2.00.html#](http://geodata.ucanr.edu/uala/uala_v2.00.html)

### **What is on the map? How can I use it?**

The Cultivate LA map, developed in 2013 by UCLA urban planning students, in partnership with [UC Cooperative Extension,](http://celosangeles.ucanr.edu/) attempts to map all of the urban agriculture sites in Los Angeles County, including school gardens, community gardens, urban farms, and nurseries. The 2016/2017 update has been made possible with funding from the [University of California Global Food Initiative.](http://www.ucop.edu/global-food-initiative/)

You can use the map to find out what urban agriculture sites are active near your home, business, or any point of interest. By using the map's jurisdiction function, you can find out what kind of urban agriculture—and how much—exists in your city, county supervisorial district, or school district.

**Frequently Asked Questions (FAQs)**: See page 5 of this document.

## **Navigating the Map**

The points on the map represent school gardens, community gardens, urban farms, and nurseries in Los Angeles County. (If you're wondering how we defined categories, see our *definitions*.

As shown in the key in the top right hand corner of the map, here's what the different urban ag sites look like:

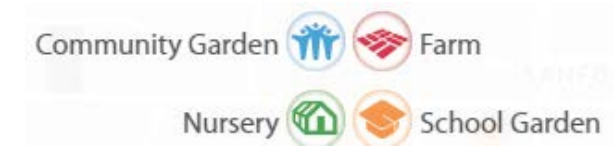

The different types of sites can be toggled on and off. For example, if you are only interested in school garden sites, by clicking on the other three icons, you can turn them off, leaving only school garden sites showing up on the map.

The **icons** across the bottom of the map help you navigate and learn more. This document explains use of these icons.

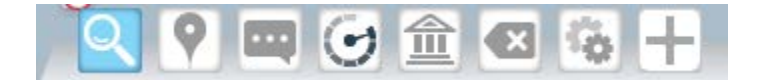

**Using Erik:** Our map guide, Erik (one of the UCLA students who developed Cultivate LA in 2013), explains the function of each icon. Click on the icon and Erik will explain it. *If at any point you would like Erik to disappear, simply click on him. He'll then appear as a small icon in the lower left hand corner of the map that you can click on anytime to bring him back.* 

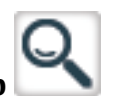

**Searching the Map**

The icon at the far left that looks like a magnifying glass allows you to search for a site, as long as you have the address. Use this to see what kind of urban agriculture is near your home or business, for example. Or maybe you're a teacher and want to see if your school garden is on the map. We'll test this function by searching for Los Angeles City Hall, located at 200 North Spring Street, Los Angeles, 90012. Here's Erik explaining how to search the map:

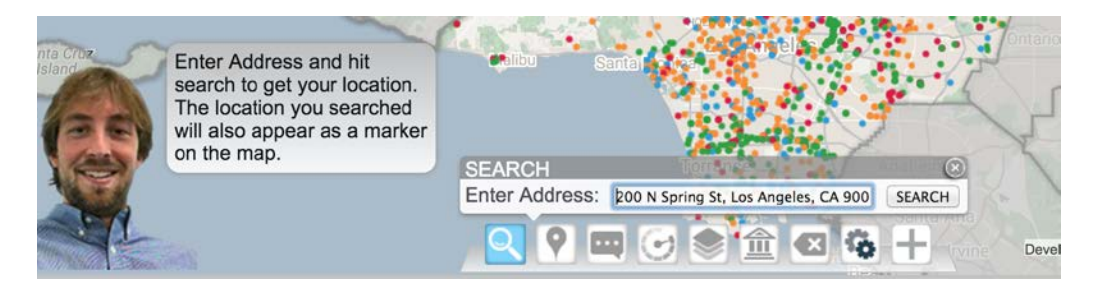

Once we add our address (of LA City Hall in this case) and press search, we can see a pin at the site of City Hall, and see what urban agriculture sites are nearby:

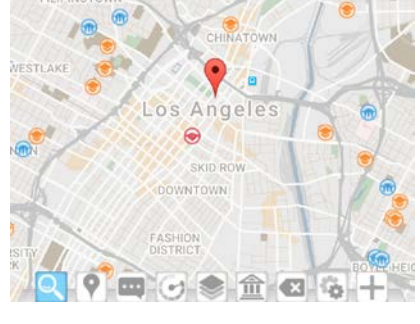

# **Drop a Pin**

You can also create a pin anywhere on the map by using the second icon, the "Drop a Pin" function. Click on "Drop a Pin" and fill in any information you'd like, then click on the map. This pin is not a permanent addition to the map and is for your use only. For example, maybe you have a potential site for a community garden, and want to explore the area to see what other urban ag sites are nearby.

# **Information about each site on the map**

By clicking on the third icon from the left, the information icon, then on any given point in the map, we can learn more about it. Here, after we've clicked the information icon, we clicked on a school garden site just north of City Hall in Chinatown. A box pops up in the left hand upper corner with site information.

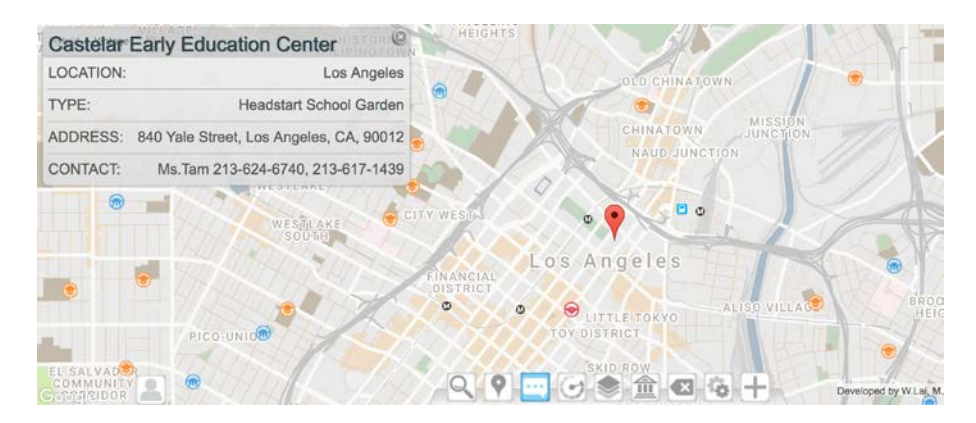

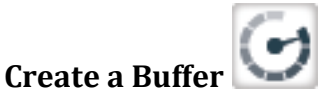

Use the buffer tool to see what's in a certain radius of your selected site—such as any pin you've dropped on the map. Here, we have set the buffer tool to show a onemile radius around City Hall. We can see that 2 sites are within that radius. We can adjust the buffer radius to be larger.

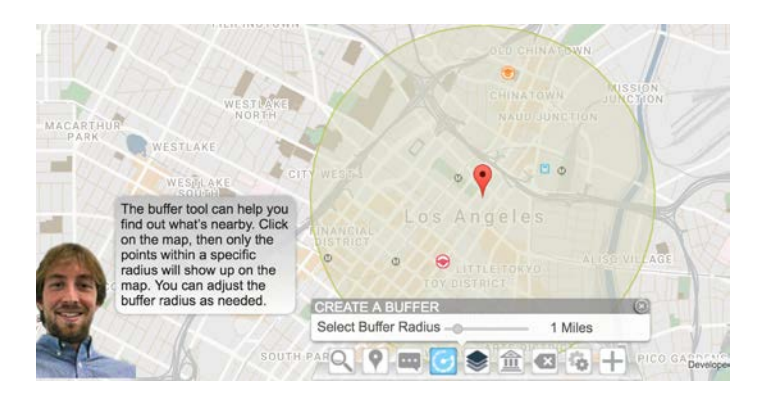

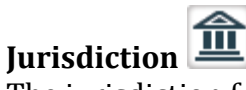

The jurisdiction function allows you to explore what kind of urban agriculture—and how much—is present in a specific city, school district, or county supervisorial district within Los Angeles County.

After using the drop down menu to select the level of government you want to explore, for example, cities, click on the municipality you're interested in. In the example below, we clicked on the City of Long Beach. We now see that portion of the map highlighted, and demographics about this city, (population and median household income) along the bottom of the map.

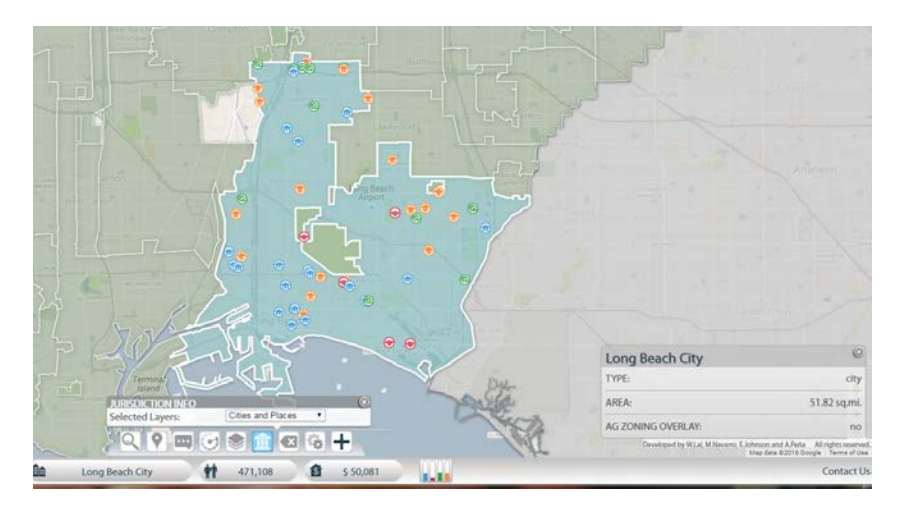

If you want to see a summary of the numbers of urban agriculture sites in Long

Beach, click on the tiny colorful bar graph along the bottom of the map.  $\blacksquare \blacksquare \blacksquare$  Now you will see a pop-up box at the right hand side with the number of urban ag sites.

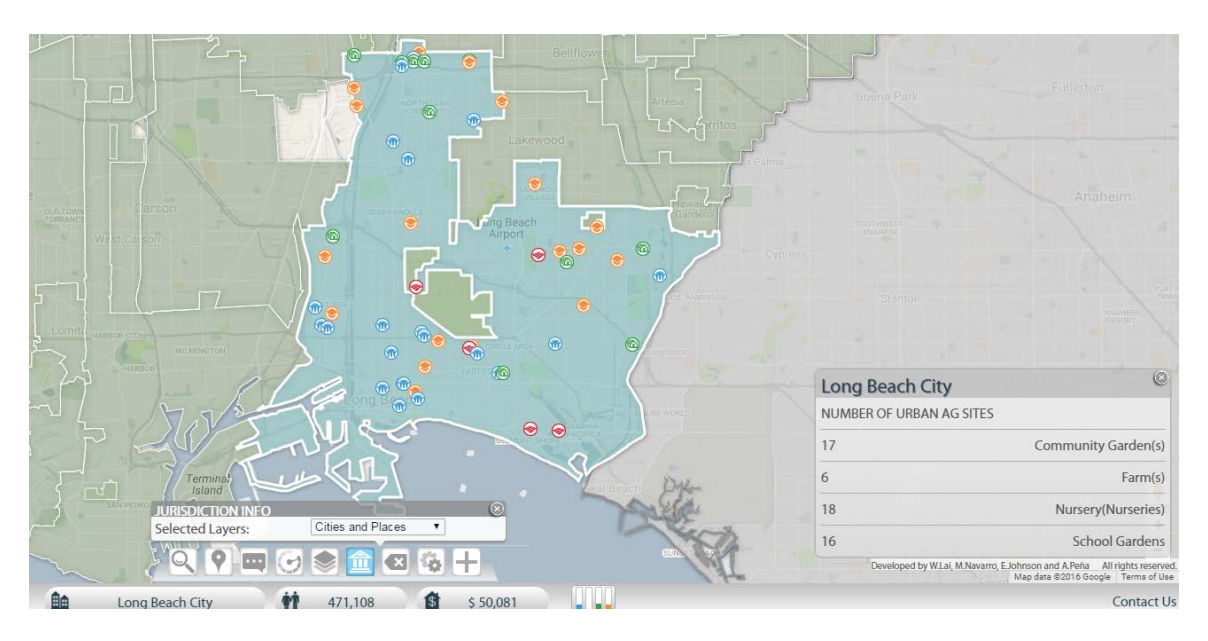

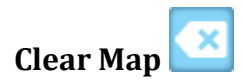

If you've dropped some pins on the map, and used a variety of functions, and would just like to start over, click on the "Clear Map" button.

## **Add New Site**

The button farthest to the right that looks like a plus sign or cross allows you to add a new site. Have we missed your urban farm, school garden, community garden, or your favorite nursery? Or do you simply want to add some additional information? This button will take you to a short online survey.

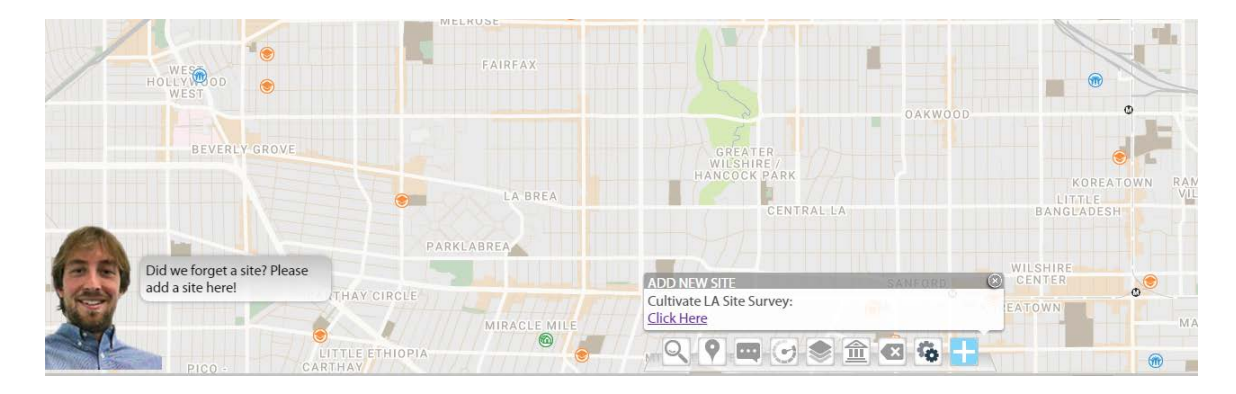

# **Frequently Asked Questions**

Q: I am clicking on a site on the map, because I want more information about it-- but nothing happens.

A: Click on the "Information Icon" along the navigational bar at the bottom of the map. It looks like this:  $\blacksquare$  Then you will be able to click on any site and an information box for the site will pop up.

Q: My site is not on the map. How can I add it?

A: Please go to this survey link and add your site. Note that we are mapping sites in Los Angeles County only. [http://ucanr.maps.arcgis.com/apps/GeoForm/index.html?appid=a6b29cfdeb224d0](http://ucanr.maps.arcgis.com/apps/GeoForm/index.html?appid=a6b29cfdeb224d05a6d25caddf0140d0) [5a6d25caddf0140d0](http://ucanr.maps.arcgis.com/apps/GeoForm/index.html?appid=a6b29cfdeb224d05a6d25caddf0140d0)

Q: Where did you get the data for the map?

A: From a variety of sources including the Los Angeles County Agricultural Commissioner, the Los Angeles Community Garden Council, and non-profit organizations that work with school gardens. We also sent out a survey to UC Master Gardener volunteers, local gardeners, urban farmers, and others so that they could add their sites to the map. Data was gathered over the course of 2016 for the current iteration of the map and we will continue to accept new entries.

Q: This map is not answering my questions—I wanted to know if I can legally have chickens in my neighborhood (or other similar questions re bees, etc).

A: While it's not covered as part of the map, The Cultivate LA project also looked at municipal codes in LA County's 88 cities, to find out what forms of urban agriculture were legal. Go to<https://cultivatelosangeles.org/2013/07/16/zoning-3/> and scroll down to the "Urban Agriculture Reference Chart" which provides a handy summary. Note that this research was conducted in 2013 and a few cities may have since changed their codes. The most up-to-date reference is always your city's planning department, which will generally provide city zoning codes online.

 $Q:$  I would like to obtain a copy of the data. How can I get a copy?<br>A: Fill out the data use request here:

Fill out the data use request here:

<https://ucanr.edu/survey/survey.cfm?surveynumber=11409>

Q: I do not live in Los Angeles County. Can I still add to the map? Or is there a similar project in other counties?<br>A: At this time. Cultivate LA o

At this time, Cultivate LA only addresses Los Angeles County sites. We are unaware of similar efforts elsewhere.

Q: Who can I contact with more questions?<br>A: Contact Rachel Surls. Sustainable Food Sy

Contact Rachel Surls, Sustainable Food Systems Advisor, UC Cooperative Extension, [ramabie@ucanr.edu](mailto:ramabie@ucanr.edu) Although this is a student-driven project, when there is not a student actively working on Cultivate LA, she can assist you.